## Help students use Google Scholar for research

[Google Scholar](https://scholar.google.com/) is a tool your students can use to search for peer-reviewed articles, court opinions and patents. Scholar is intuitive because it makes use of similar search conventions as Google web search. It also connects to the UAF Rasmuson Library database to make finding full text articles easy with results that point to articles that cite related research. Students also have the ability to curate selected articles and organize them by label, making them convenient to find at a later time. While Scholar isn't a perfect research tool, it is good at finding a breadth of information.

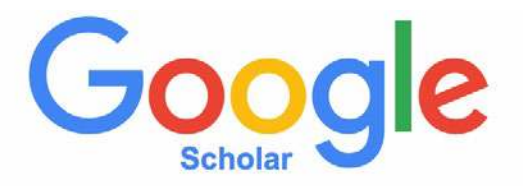

To begin a search, a student can simply type a query into the Scholar search box like Google web search. Boolean operators and some of Google's advanced operators help refine search results that can be filtered starting at a particular start date, or can be ordered by date. For more refined search results, Advanced Search options are located under the hamburger menu ( $\equiv$ ) in the upper left of the screen. For those unfamiliar with Google's search operator conventions, the Advanced Search screen prompts for Boolean operators and refines results by author, publication and range of dates.

Results returned by Scholar point to sources where the full text of an article is available, but it does not guarantee free access to paid databases. It may take some additional searching until students are able to find a full version of the articles. Using Scholar in conjunction with the library's online database is an effective strategy for accessing fulllength articles. Students are able to configure Google Scholar to look for full-length articles from up to five libraries. Access to online databases is normally restricted to patrons of that library. At UAF students will need to log in with their UA username and password, or use a computer on campus. The URL for Google Scholar while off campus is: [https://scholar.](https://scholar.google.com.proxy.library.uaf.edu) [google.com.proxy.library.uaf.edu.](https://scholar.google.com.proxy.library.uaf.edu) If an article is unavailable, students should [contact the library to arrange an interlibrary](http://library.uaf.edu/request-ill)  [loan](http://library.uaf.edu/request-ill).

**EARNING &** DISTANCE EDUCATION University of Alaska Fairbanks 3/06/18 BY CHRISTEN BOUFFARD

If a query to Google Scholar does not initially return results that are useful, students can use the "Cited by" link at the bottom of each search result entry. This link points to other researchers who have cited that resource and may provide useful leads to related research. In the same area of the search result, students can also follow the link to "Related articles" to help them uncover even more resources.

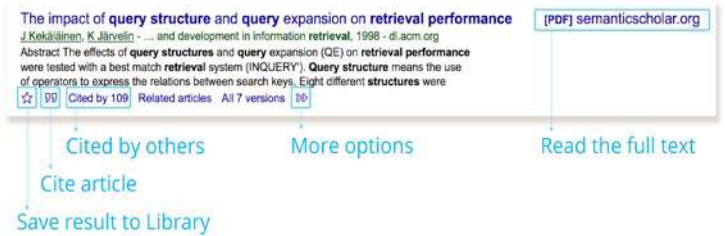

In addition to searching, students have the ability to curate their own research library. They organize articles they find on Scholar by assigning them labels. Labels make it easy to return to articles quickly by clicking on a label name that the student associates with their research.

## RESOURCES

Share Google Scholar with your students and use the following resources as helpful tutorials that can be embedded with your course materials:

Google Scholar Tutorial Part 1 [https://youtu.be/yDbghsm\\_d6Q](https://www.youtube.com/watch?v=yDbghsm_d6Q&feature=youtu.be)

Google Scholar Tutorial Part 2 [https://youtu.be/aTi7EnN\\_kRI](https://www.youtube.com/watch?v=aTi7EnN_kRI&feature=youtu.be)

[Google Scholar Help](https://scholar.google.com/intl/en/scholar/help.html)

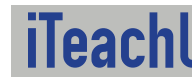

re Teaching Tips at: https://itea<mark>chu.uaf.edu/teaching-tips</mark> Contact us: <https://iteachu.uaf.edu/contact>-us

Christen Bouffard is an instructional designer, adjunct faculty, and Google for Education Certified Trainer with over a decade of design experience in academics and higher education.